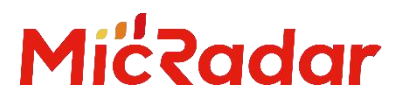

# 24G 毫米波雷达 R24DVD1 人体存在雷达

涂鸦 Zigbee 应用手册 V1.1

0 云帆瑞达科技(深圳)有限公司

MicRadar Technology (Shenzhen) Co. ,LTD

#### 说明:

点击链接或扫描二维码确保您使用的是最新版本的文档:

[http://www.micradar.cn/go\\_file.php?id=27](	http:/www.micradar.cn/go_file.php?id=27	)

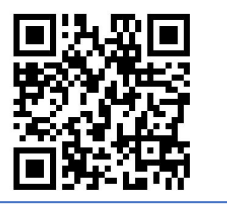

#### 1. 设备配网例程步骤

\* 使用涂鸦 zigbee 雷达设备的前提:需要有涂鸦 zigbee 网关

(1)通过应用商城下载:涂鸦智能 APP

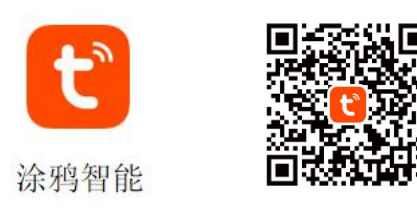

(2)点击右上角"红色加号"进入产品类目选择页面(见图 2)

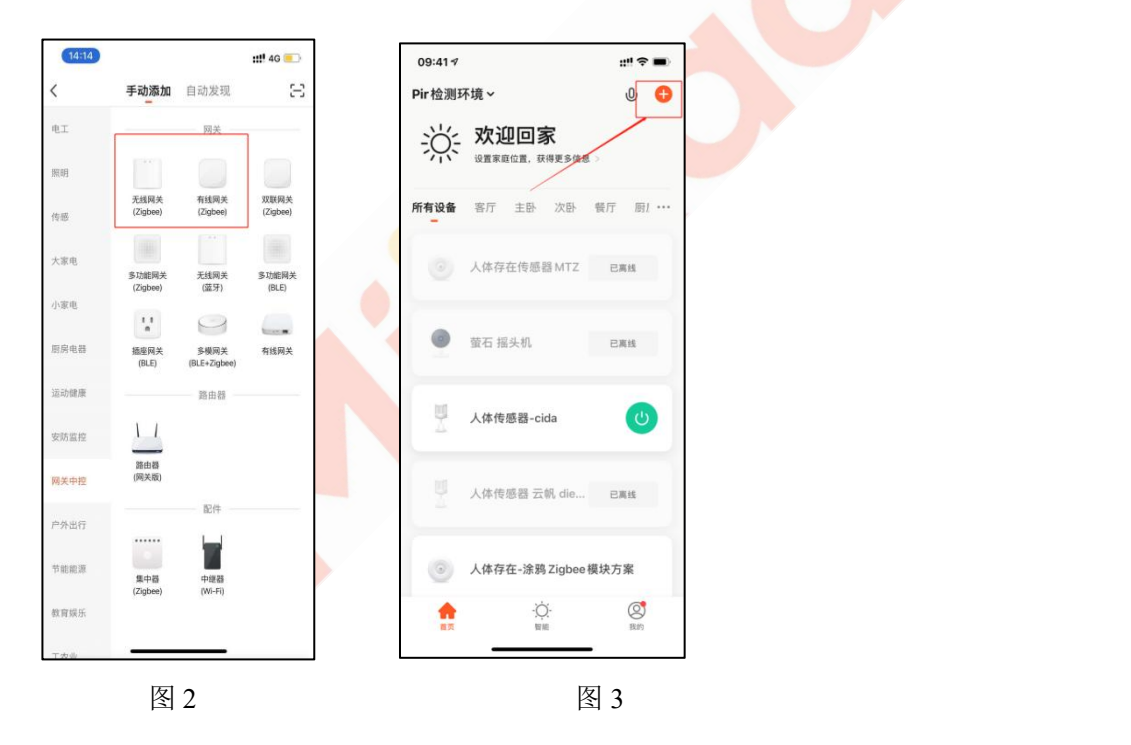

(3)选择"网关中控"类目中的"有线网关"/"无线网关"产品进入配网页面,注意根据所拥有的网关类型进行配

网(见图3)

(4)长按网关上的按键直至两个 LED 灯常亮,点击下一步进入网关自动搜索配对,配对到后按照提示添加网 关即可配网成功(见图 4)

- $13:57$  $m!$  4G  $m!40$ 取消 双键 请先重置设备 连接设备 将网关接通电源,并与家庭路由器相连,使手机和<br>网关在同一网络下,请确认指示灯常亮 网关(zigbee) 0 搜索过程可能需要 2分钟,请不要进行其<br><sup>他操作</sup> 在线设备: 0个 已添加的设备 **中过块串调式积聚、** ŏ ·<br>有创建任何设备<br>击添加子设备 ● 请确认2个绿灯长亮 连接回关中。 ← 添加子设备
- \* 如果是有线网关,手机连接 wifi 需要是网关连接的路由器下的 wifi,才能连接成功

图 4

(5)网关配对连接成功后即可点击网关进入网关内部,点击【添加子设备】来添加涂鸦 zigbee 设备(图 5)

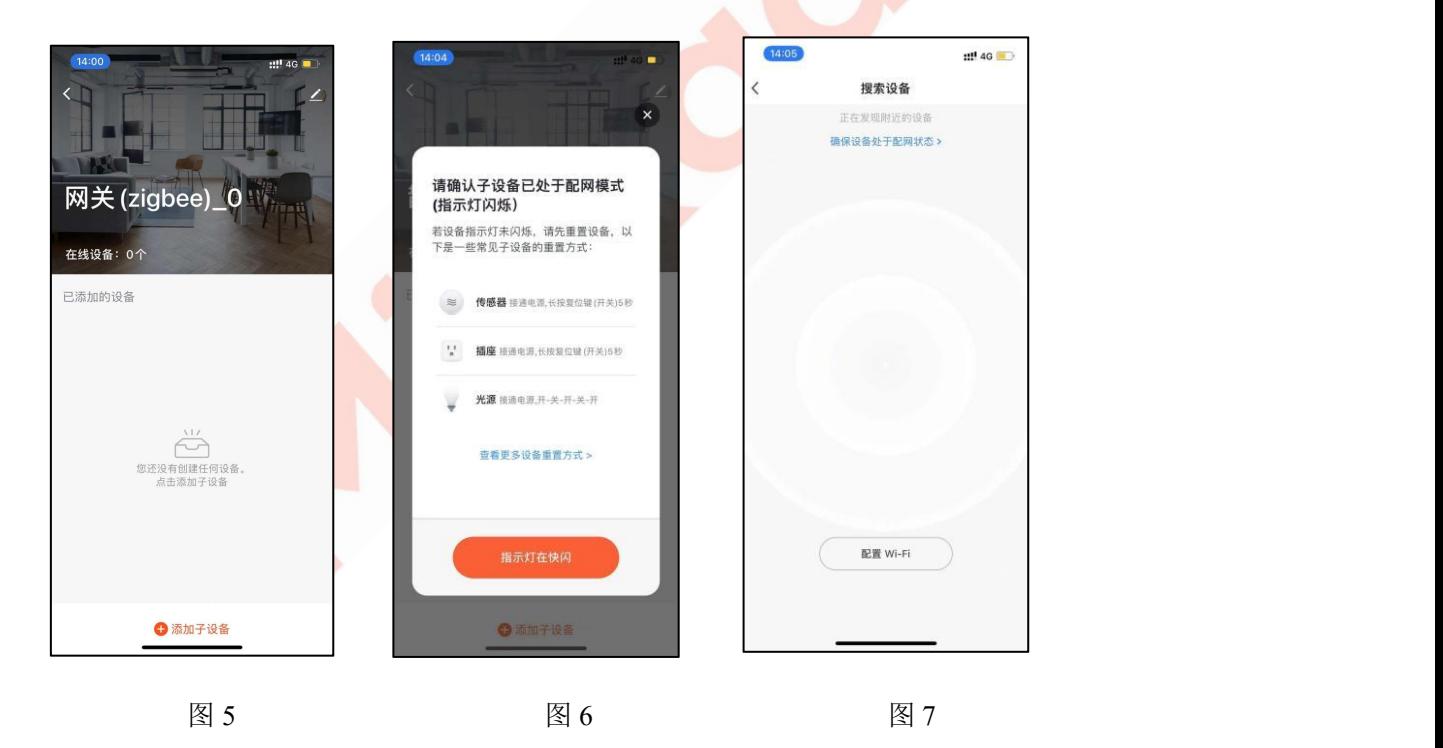

(6)长按雷达硬件上的按键,看到有红灯从亮的状态变到灭后松手,看到红灯开始闪烁,此时雷达进入配网 模式,点击【指示灯在快闪】,进入下一步。(图 6)

(7)此时网关会进入持续搜索 zigbee 设备的状态, 等待片刻网关即能自动搜索到相关雷达设备, 按照指示即 可成功添加 zigbee 设备(如图 7)

## 2.APP 面板界面介绍

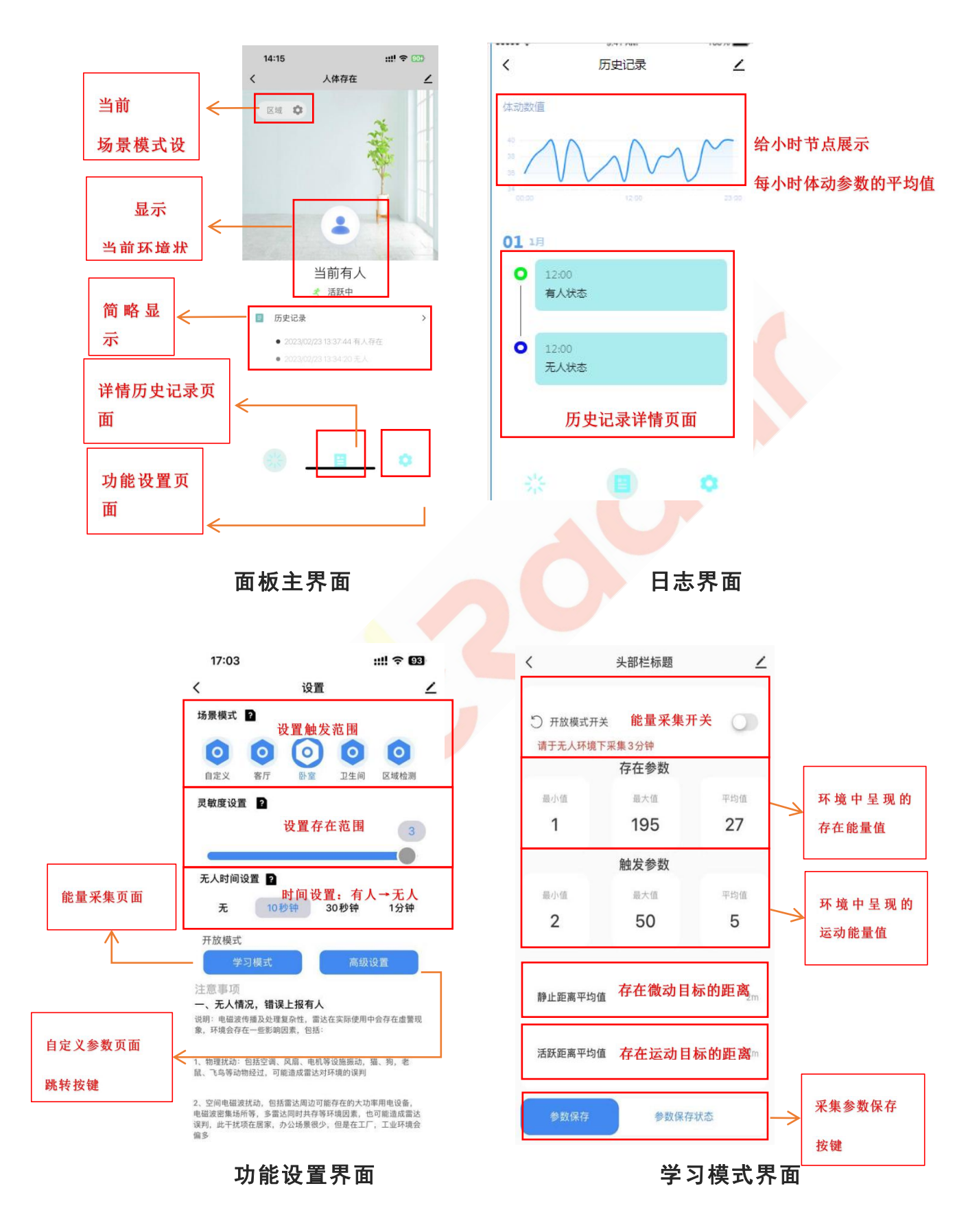

TEL:0755-88602663 [sales@micradar.cn](mailto:sales@micradar.cn) [www.micradar.cn](http://www.micradar.cn) 深圳市福田区天安创新科技广场二期西座 501

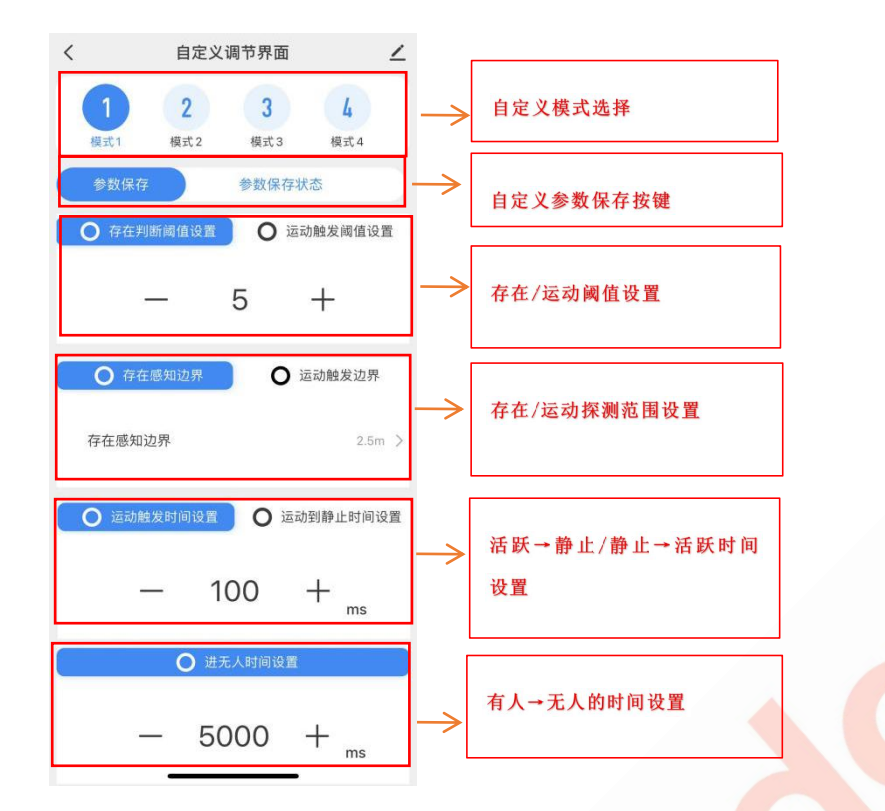

#### 高级设置界面

#### 3.人体存在雷达应用场景及功能介绍

(1)人体雷达安装场景限制

- 人体存在雷达只适用于室内场景
- 雷达探测范围内需要避免风扇等会震动转动金属

(2)人体存在雷达主要功能点

- 有人/无人状态判断
- 静止/活跃状态判断

### 4.人体存在雷达主要功能详细说明

(1)有人/无人状态判断

无人时间测试:

当雷达探测范围内无人时,雷达会探测该范围内一段时间是否真实不存在人运动,呼吸等动作,确认无人 时输出无人状态。(正常环境 1min 内进无人状态即为正常)

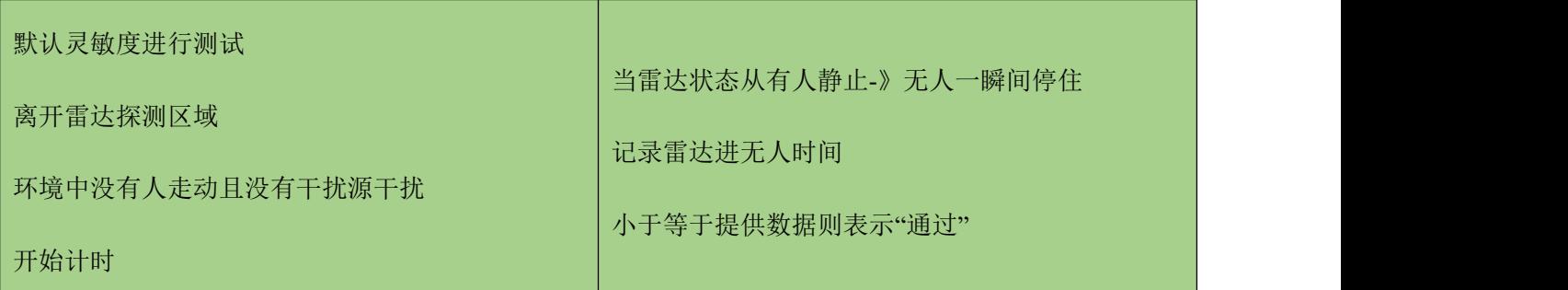

示例测试表格格式:

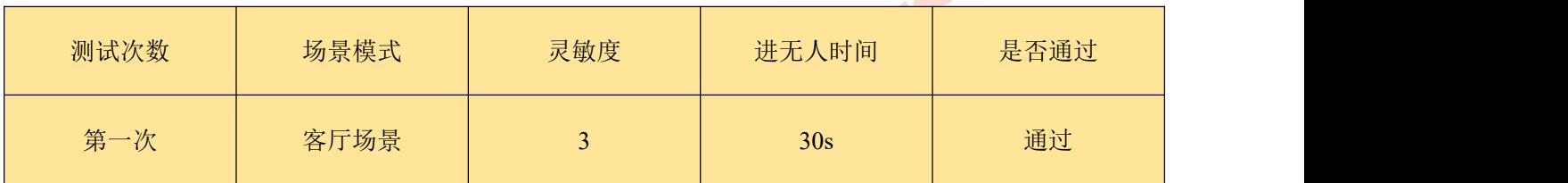

触发距离测试:

当雷达探测范围内人进入触发时,雷达会即时显示有人状态。

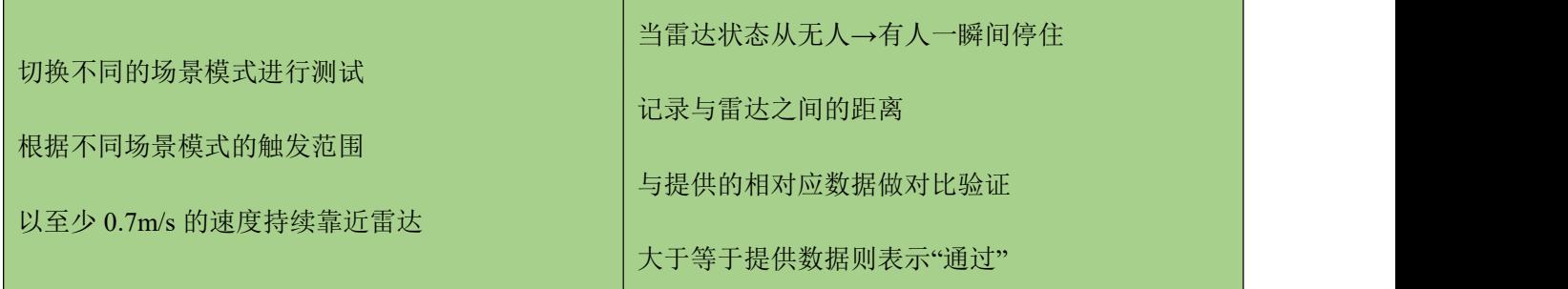

示例测试表格格式:

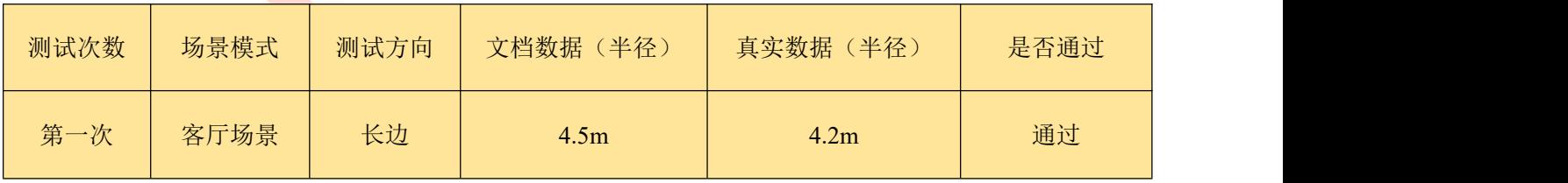

静坐距离测试:

当雷达探测范围内人保持静止时,雷达会持续显示有人静止状态。

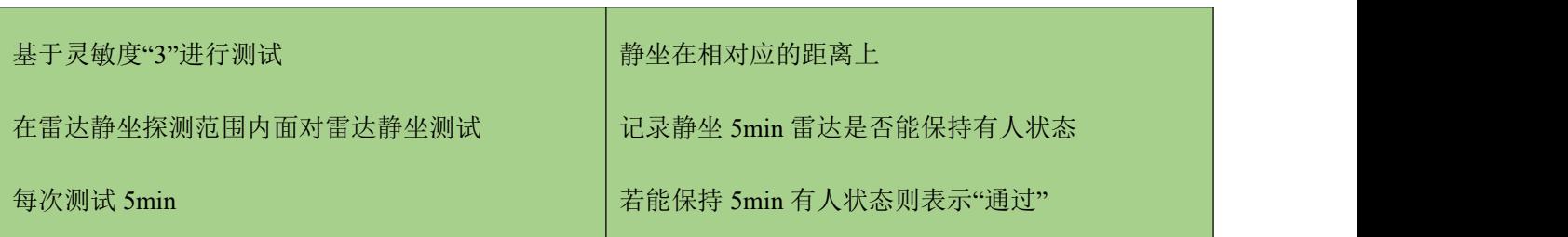

示例测试表格格式:

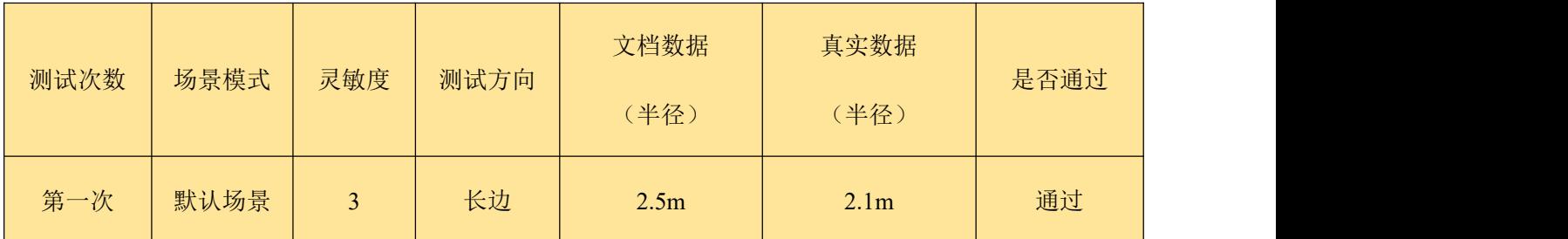

无人状态测试:

当探测区域中为无人环境时,雷达会进行一定时间的判断后输出无人状态

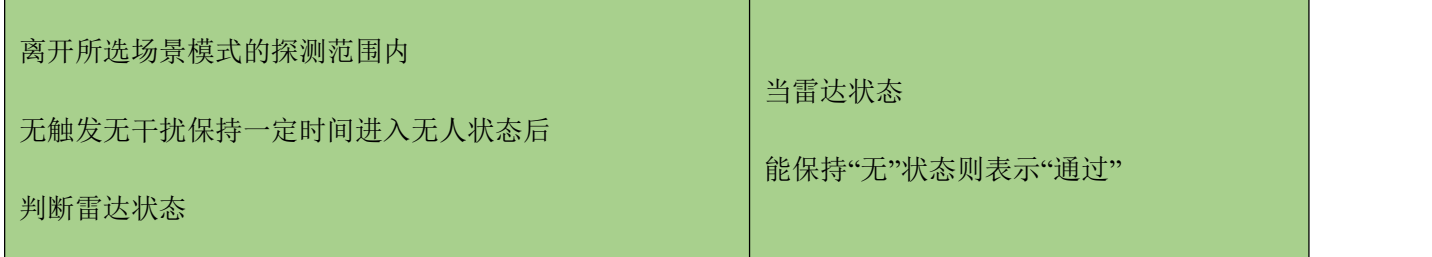

示例测试表格格式:

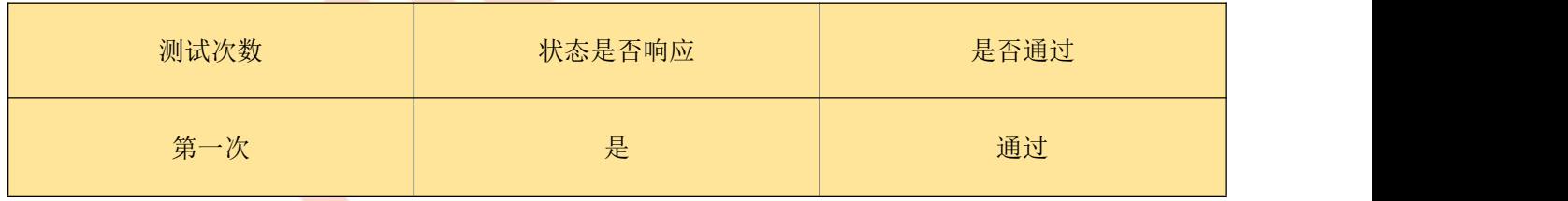

# 5.雷达自定义参数功能点说明

本说明涉及内容主要偏向于雷达自定义功能中主动上报参数、底层判断参数设置、时间逻辑设置等功能点 的详细解释说明。

#### **(1)**主动上报参数

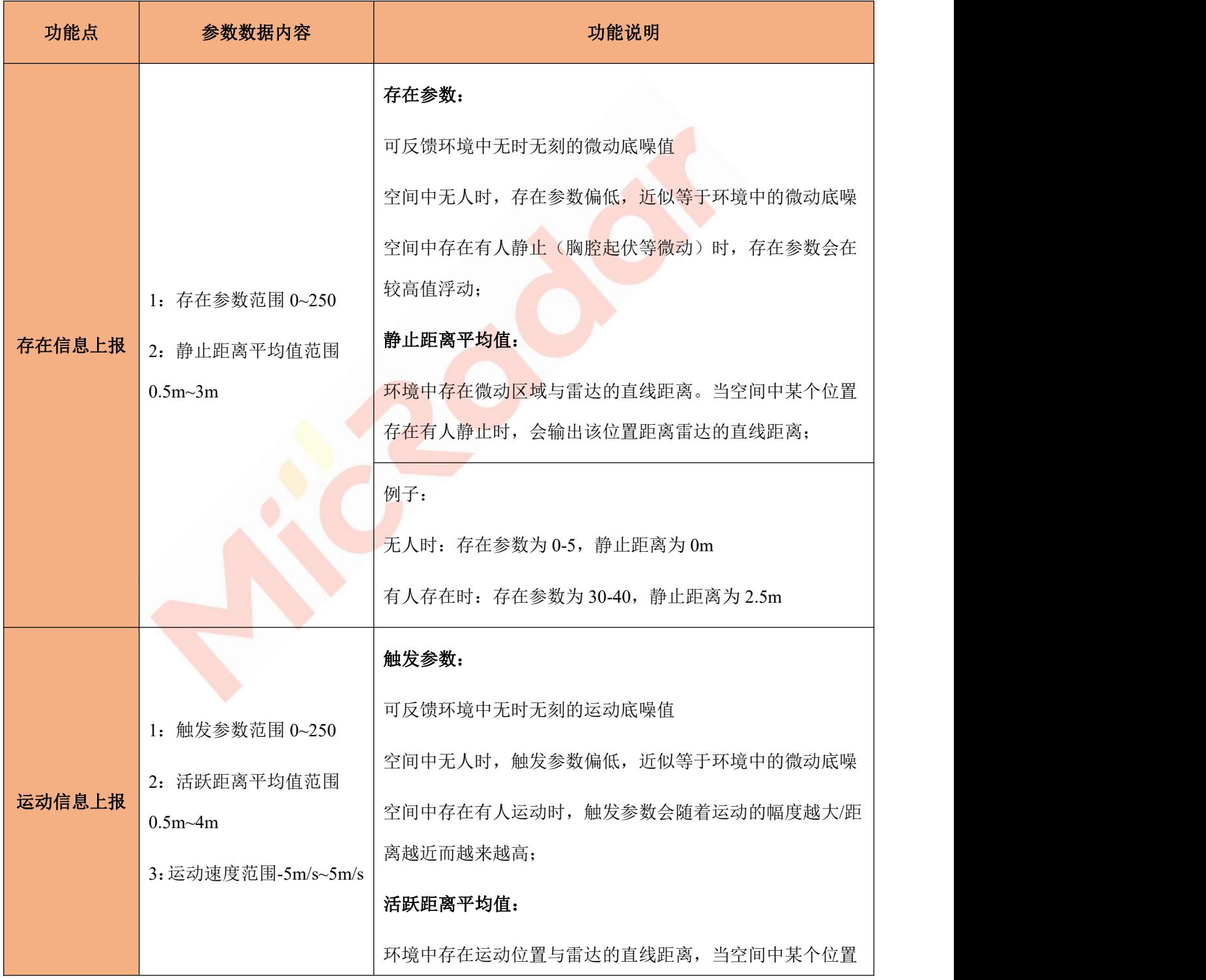

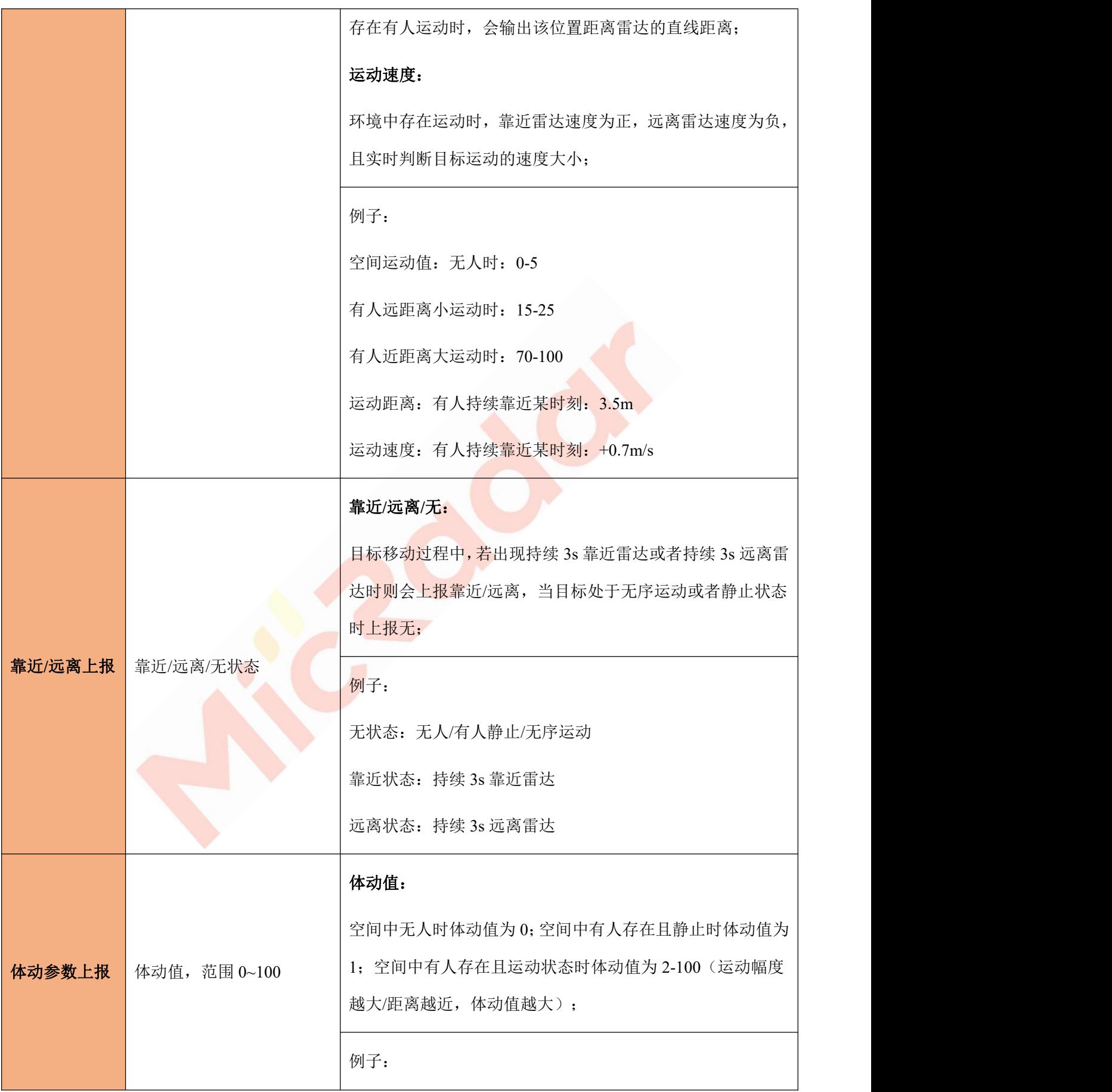

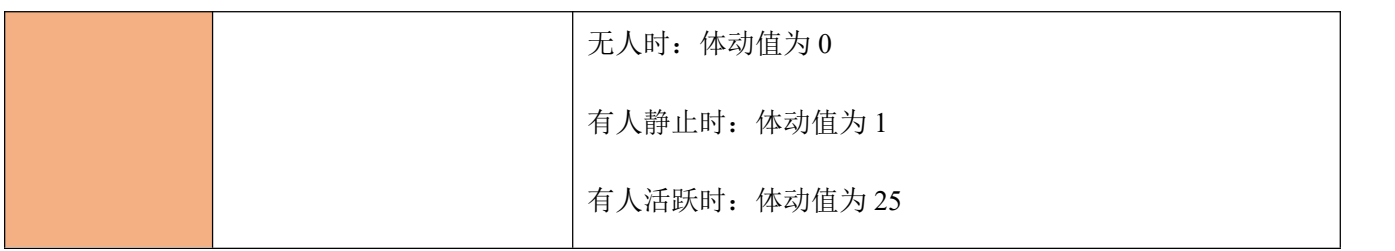

#### **(2)**底层判断参数设置

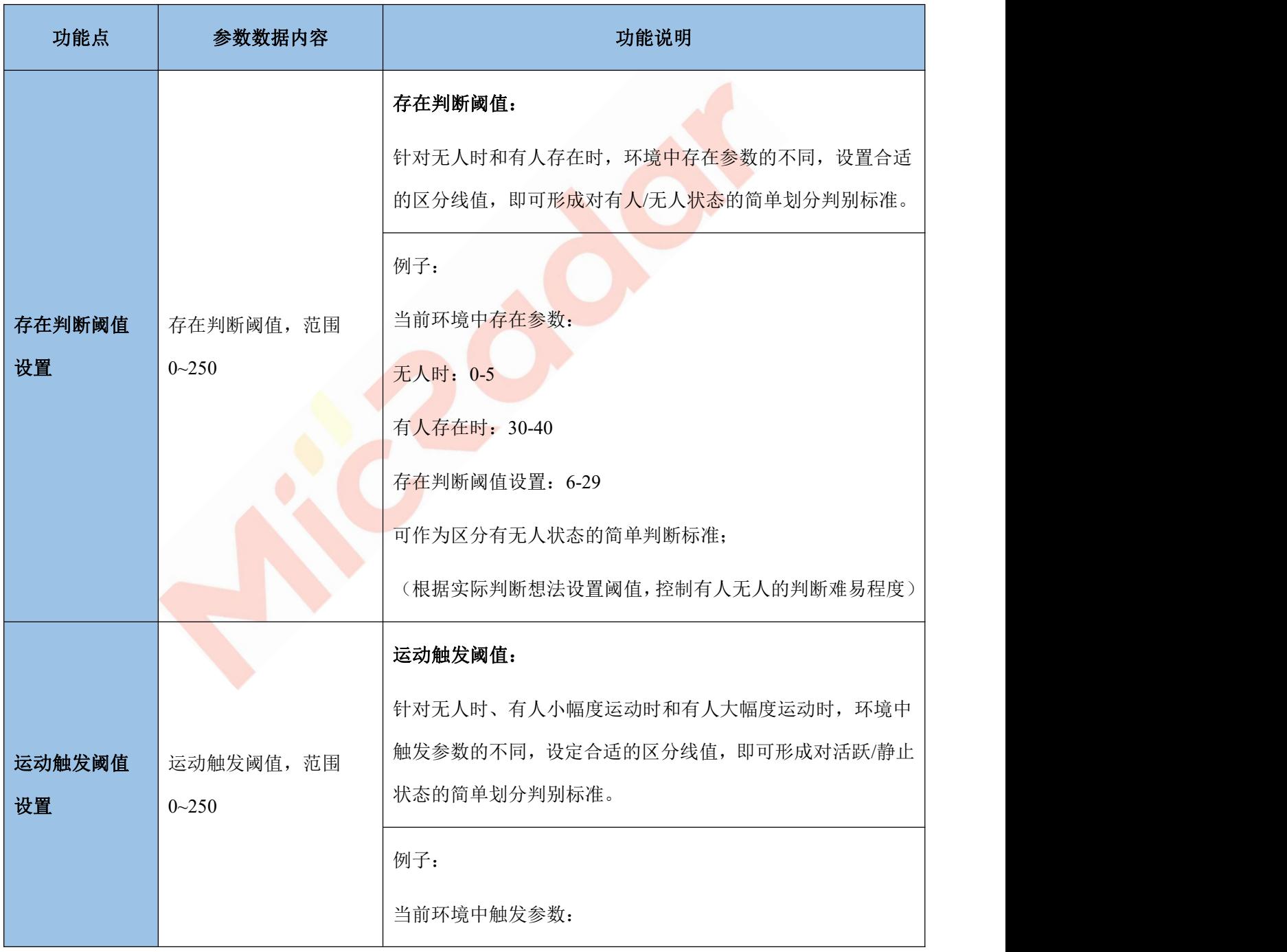

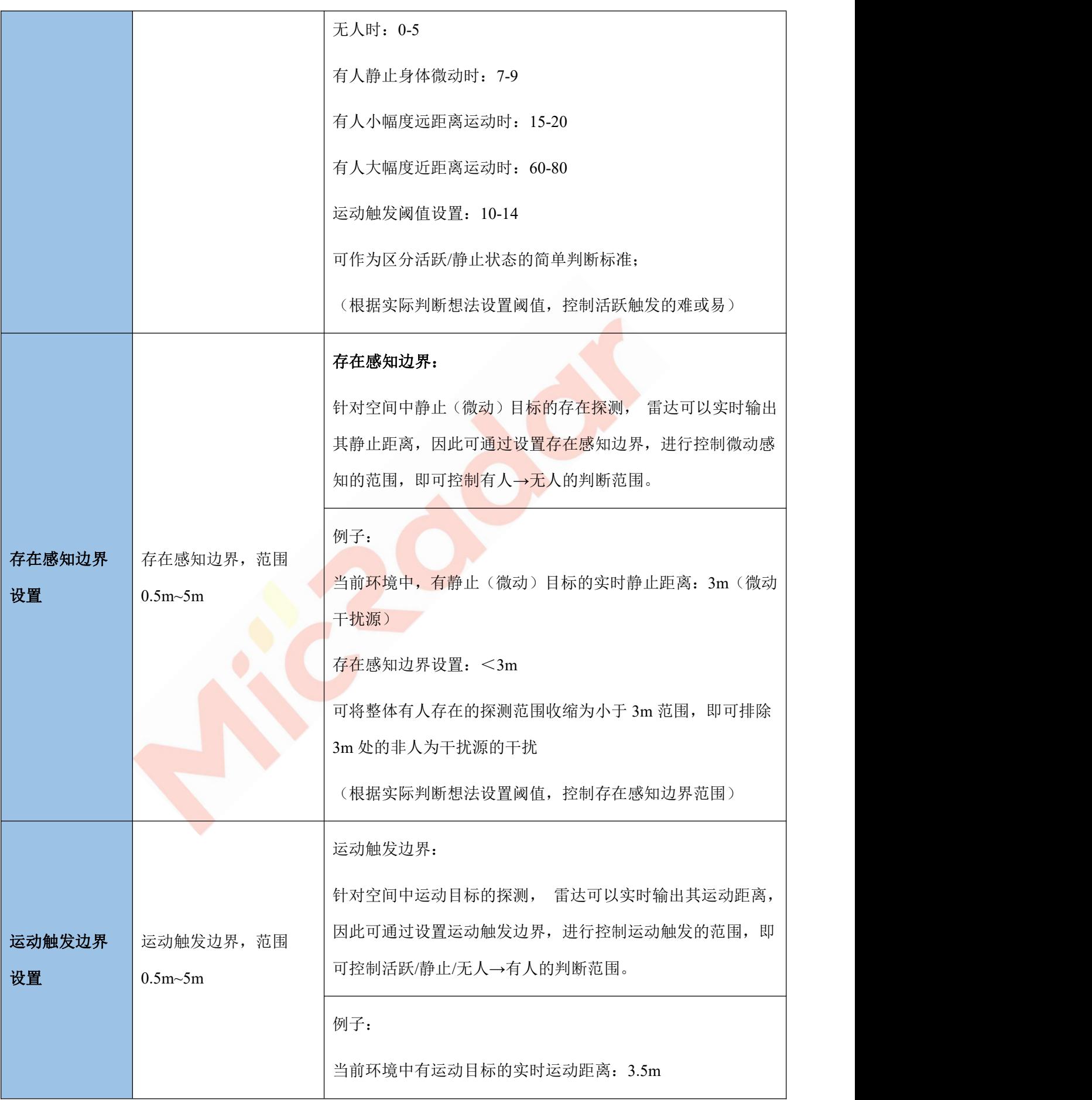

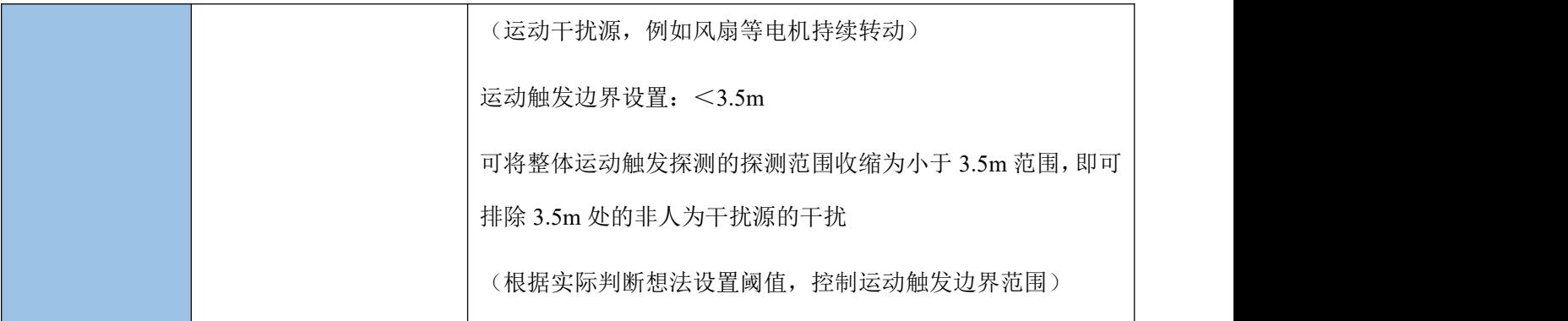

#### **(3)**时间逻辑参数设置:

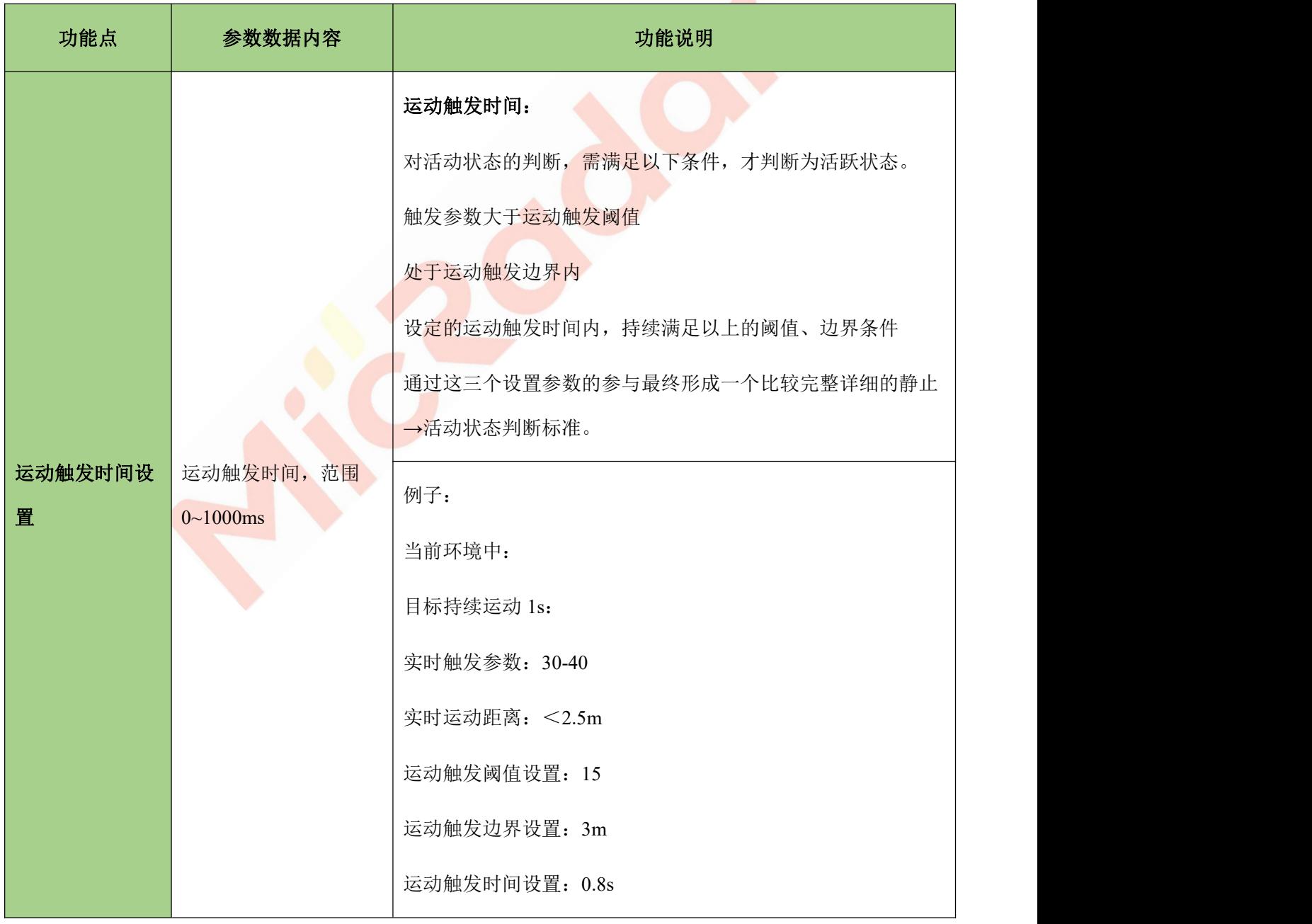

![](_page_12_Picture_138.jpeg)

![](_page_13_Picture_103.jpeg)

# 6.联系方式

云帆瑞达科技(深圳)有限公司

电子邮箱: [sales@micradar.cn.](mailto:sales@iotrada.com)

电话:0755-88602663

地址:深圳市福田区天安创新科技广场二期西座 501

## 7.修订历史

![](_page_14_Picture_88.jpeg)

![](_page_14_Picture_8.jpeg)